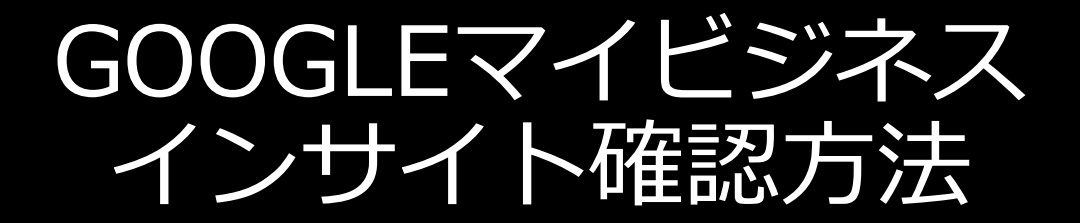

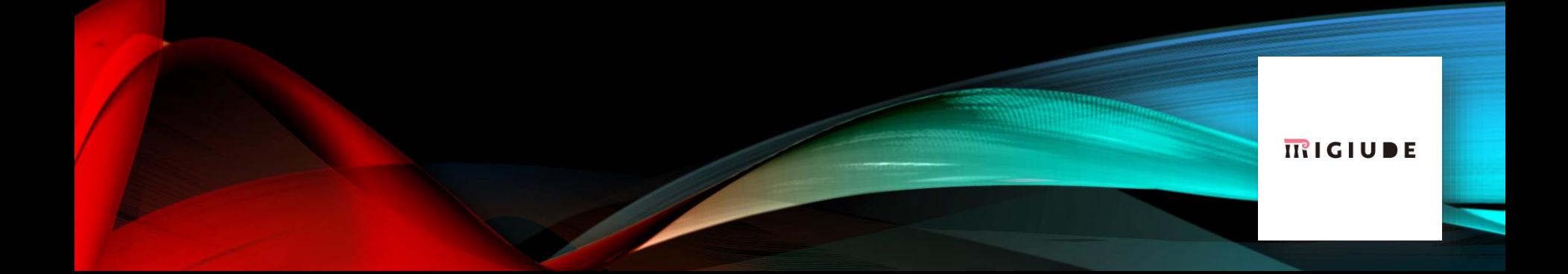

#### 検索クエリ:ユーザーがGoogleでビジネスリスティングを発見 する際に使用された検索語句とその回数

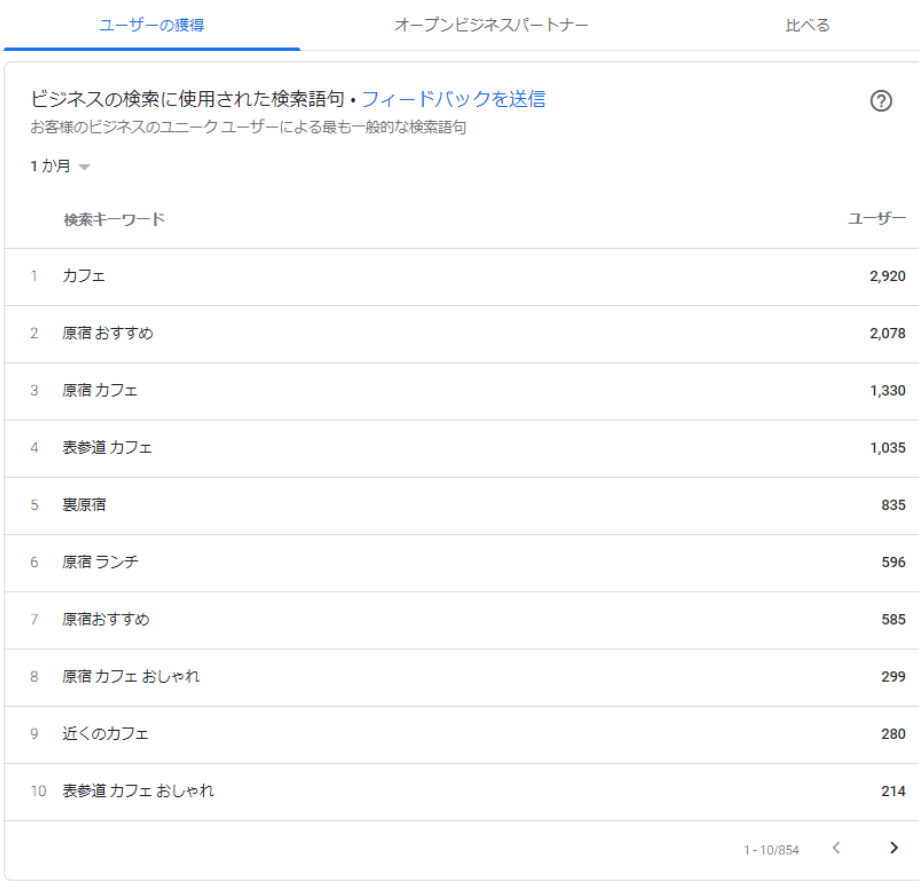

直接検索数:店舗名や住所等対象を絞った状態で検索し、ビジネ スリスティングを発見したユーザー数

間接検索数:「エリア\_業種」などのキーワードで検索をしてビジネ スリスティングを発見したユーザー数

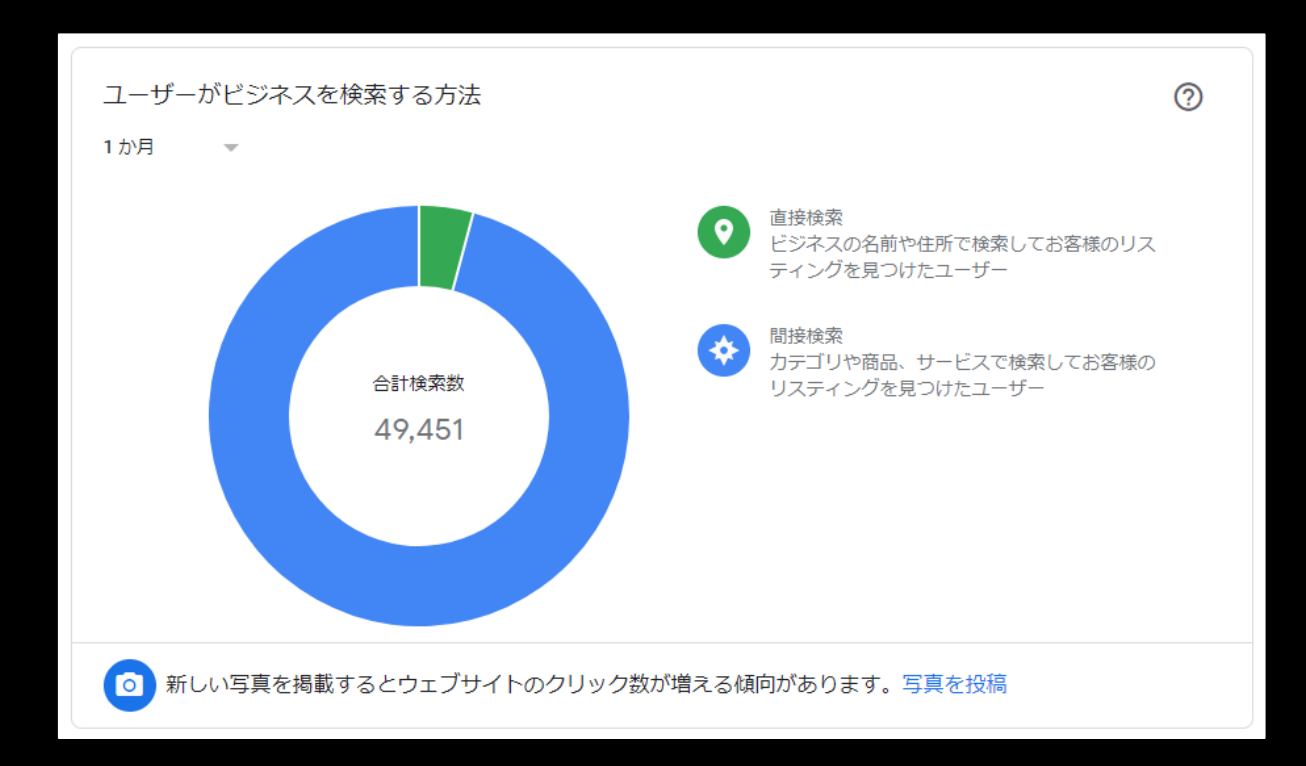

#### 検索に使用された**Google**サービス:ユーザーがGoogleでビジネスリ スティングを発見する際に使用されたサービス毎の表示回数

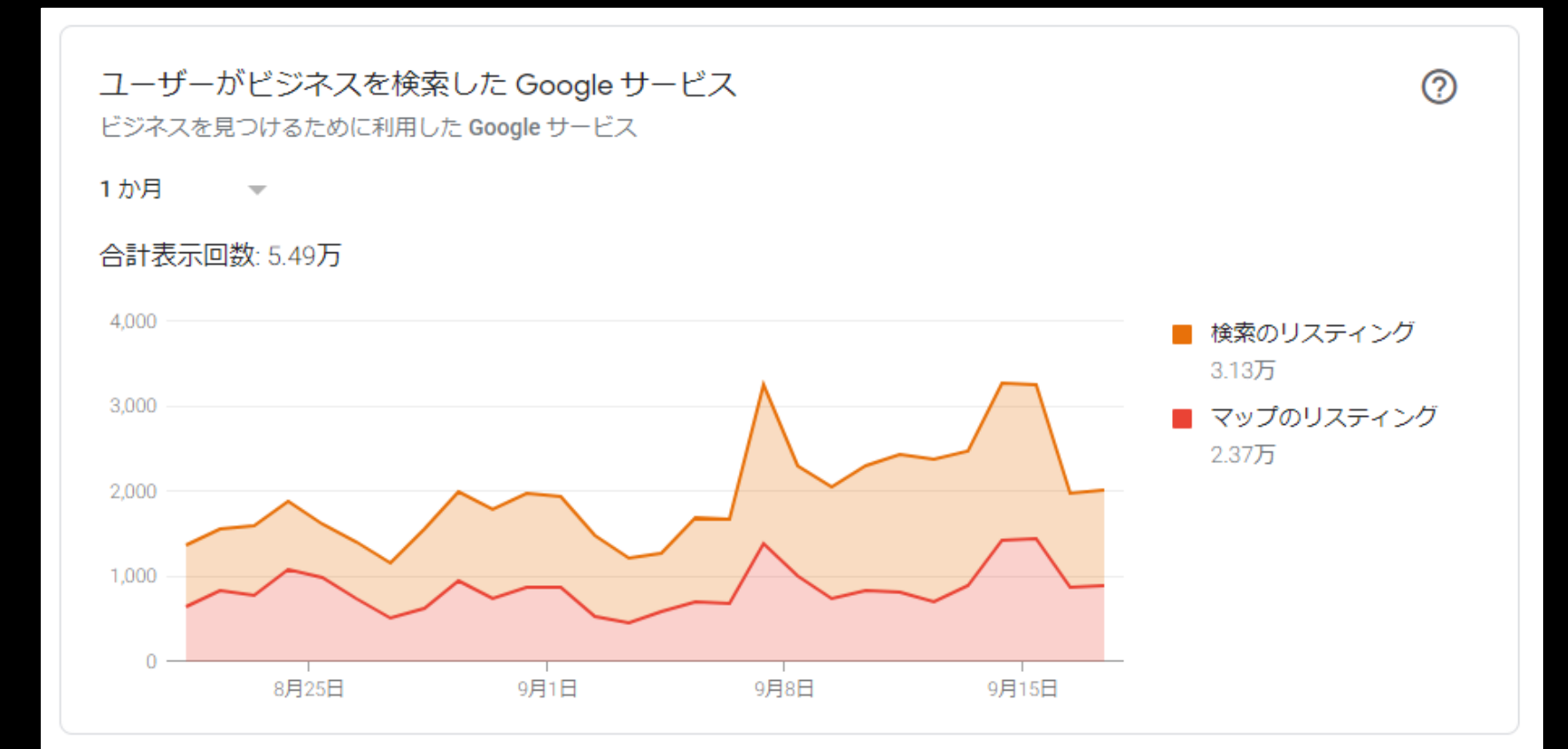

ユーザーの行動: ユーザーがビジネスリスティングを発見した後の 行動数。(ウェブサイトへ遷移した回数/経路検索を行った回数/ 発信ボタンを押した回数)

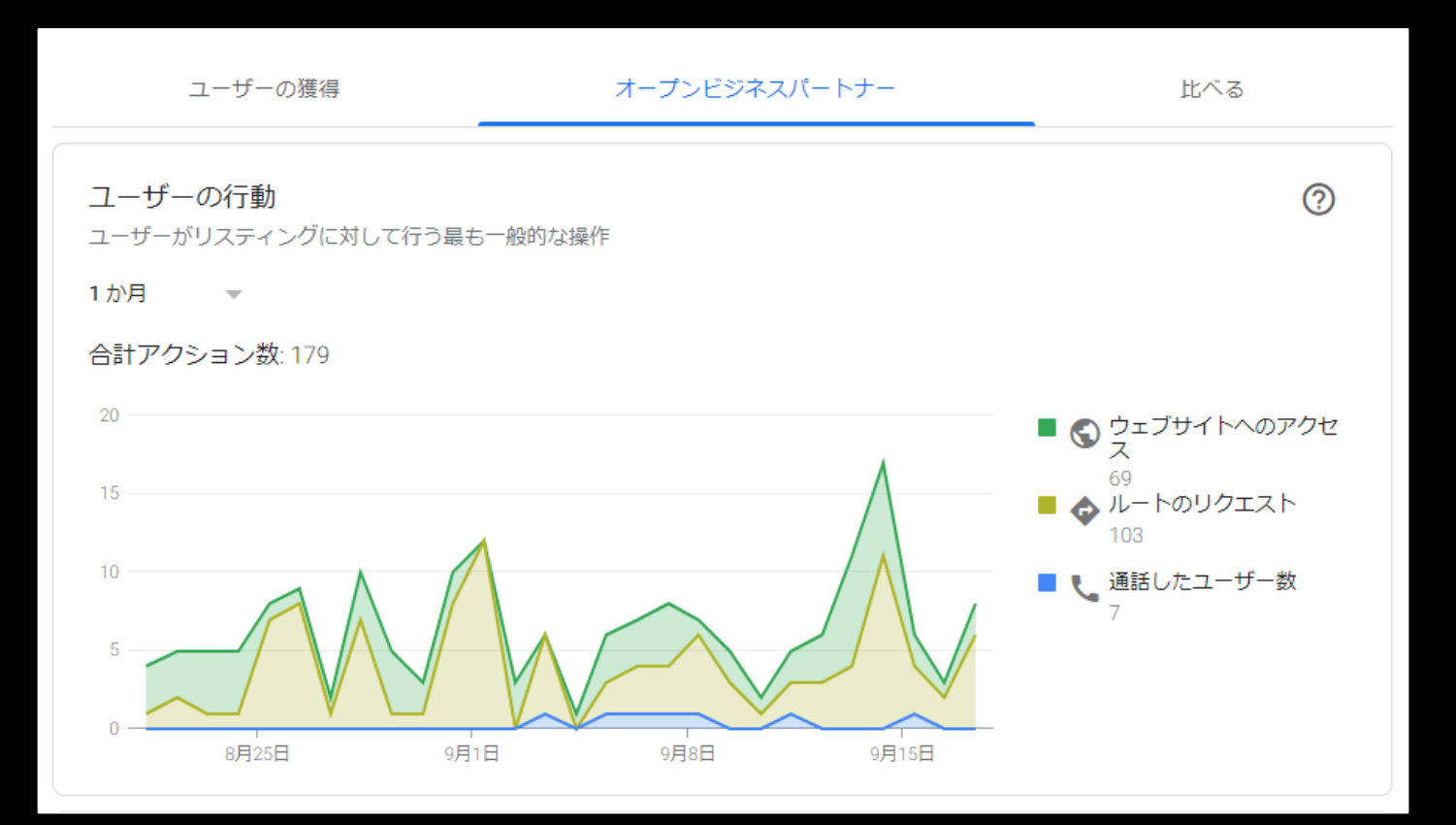

#### ルートのリクエスト:ユーザーが経路検索をはじめた場所の分布

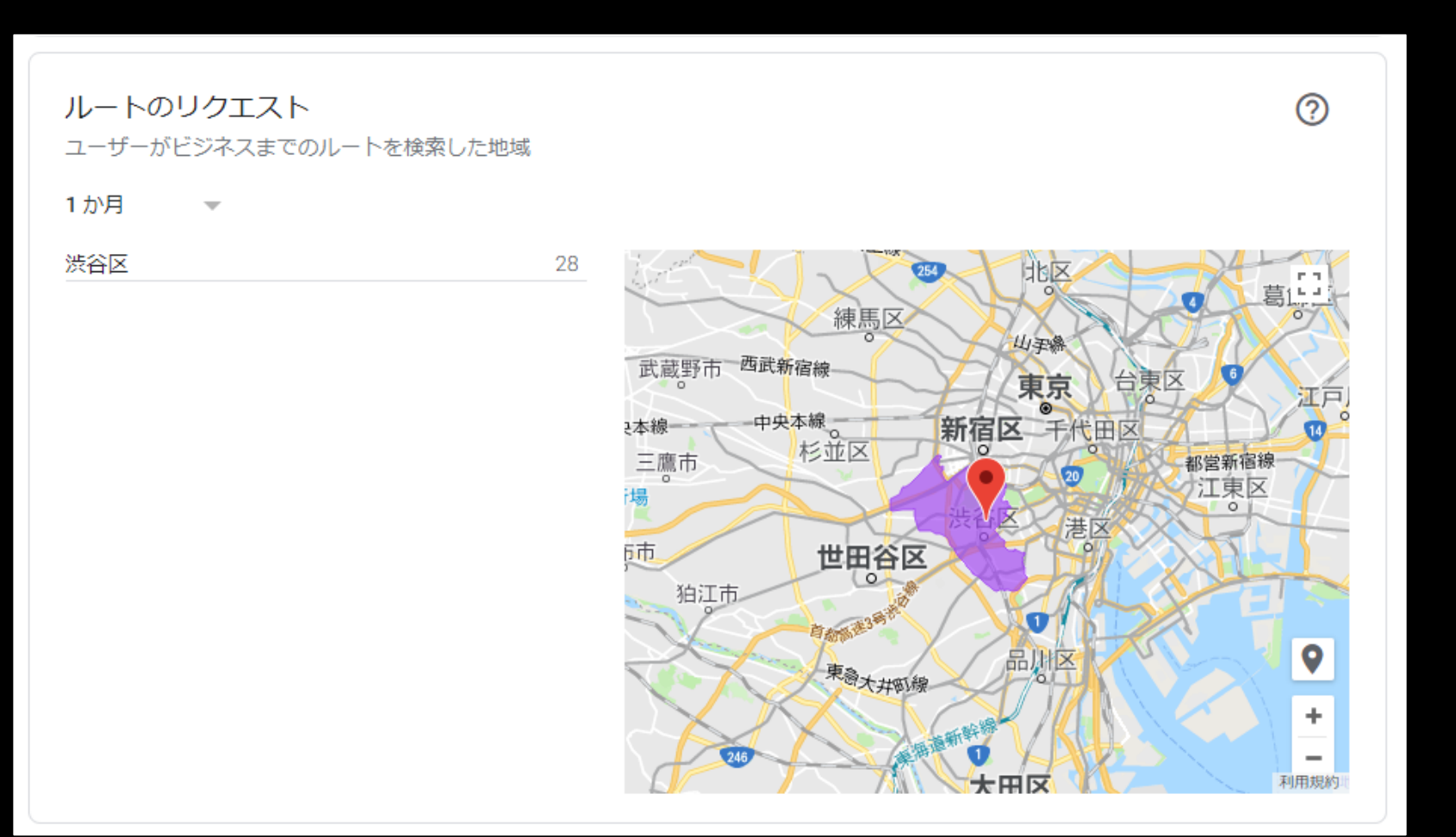

#### 電話着信件数:曜日、時間帯別で着信があった回数

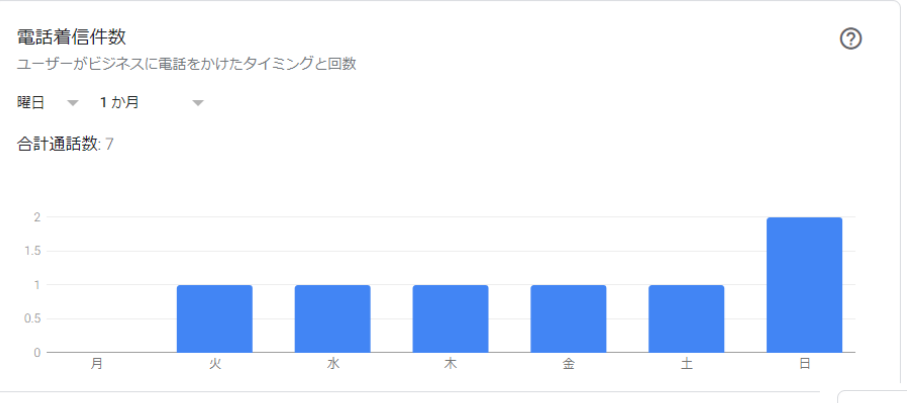

広告を作成して、ユーザーからの問い合わせ電話を増やしましょう

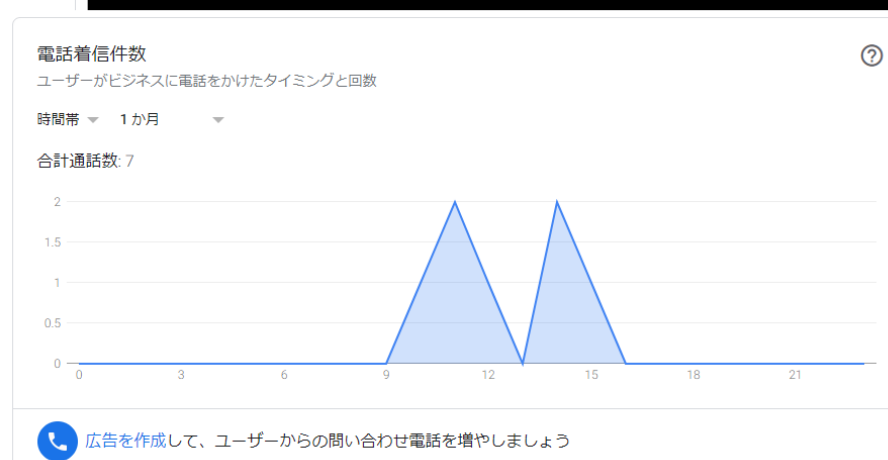

混雑する時間帯:ユーザーの所有する端末のGPS情報に基づき、 曜日別の混雑する時間帯の分布、並びに平均滞在時間

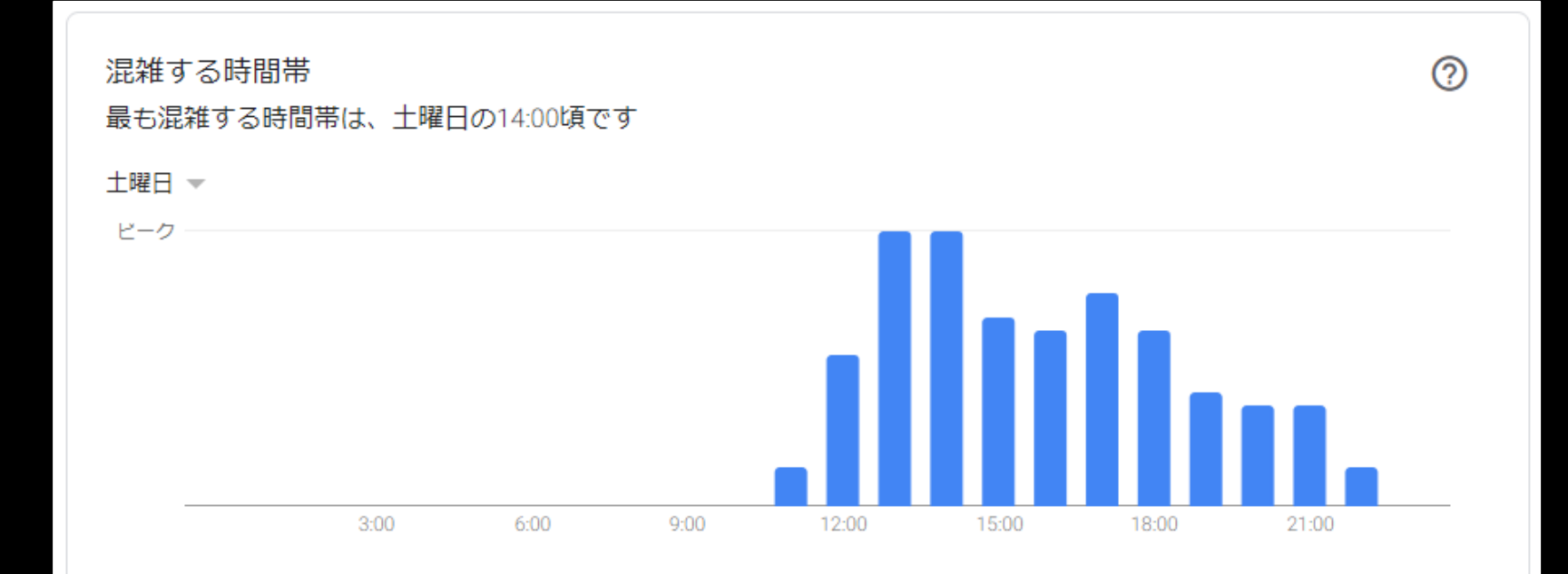

#### 訪問の滞在時間

通常、顧客はお客様の店舗に45分~2時間滞在します。平均滞在時間は1.5時間です。

ビジネスが認知されている要因 ビジネスリスティングにおける「こ の場所に行ったことがありますか?」という項目に対するユーザー の回答に基づいた店舗の概要

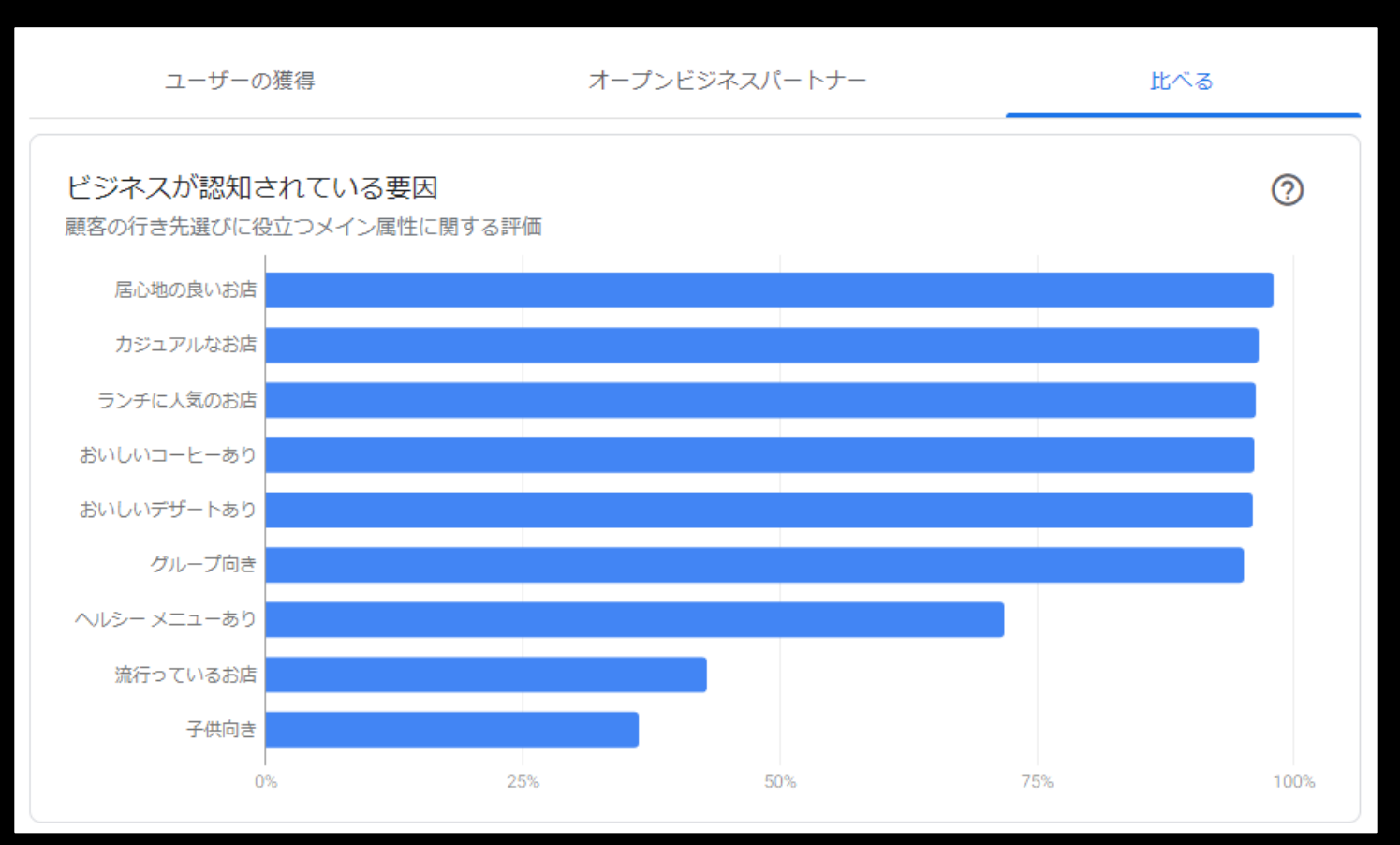

写真の閲覧数/枚数:オーナー選択写真とユーザー投稿の写真 における、ビジネスリスティングに投稿されている写真の閲覧数・ 枚数を競合他社と比較した際の数値

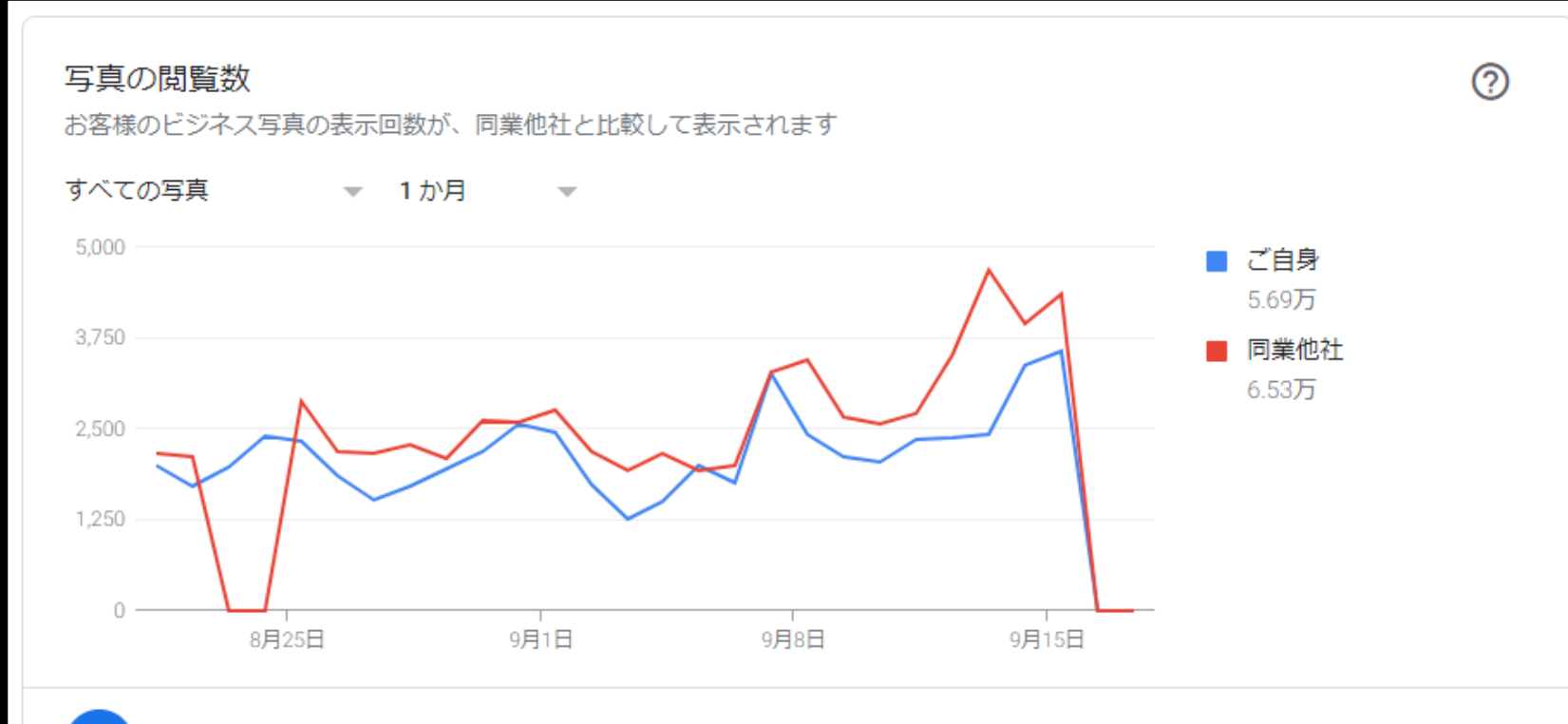

お客様の写真は同業他社よりも表示回数が 12.8% 少なくなっています。もっと写真を投稿しましょう

l o

# 効果測定方法

#### Googleマイビジネス上では、 期間を指定したインサイトデータのダウンロードが可能です。

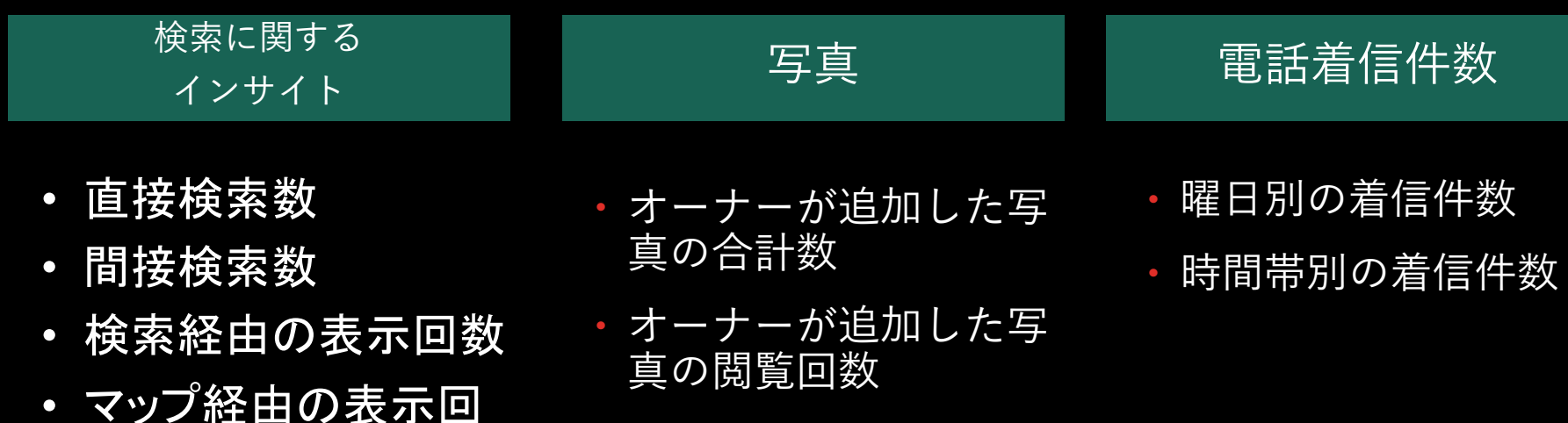

- 顧客が追加した写真の 合計数
- 顧客が追加した写真の 閲覧回数

• 通話数

アクセス数

• ウェブサイトへの

• ルートの照会数

数

## インサイトデータダウンロード方法

- Googleマイビジネスにログイン後、「ビジネス情報を管理」の ページへ移動
- 該当するビジネスにチェックを入れ、「操作」をクリック、「インサイ ト」を選択

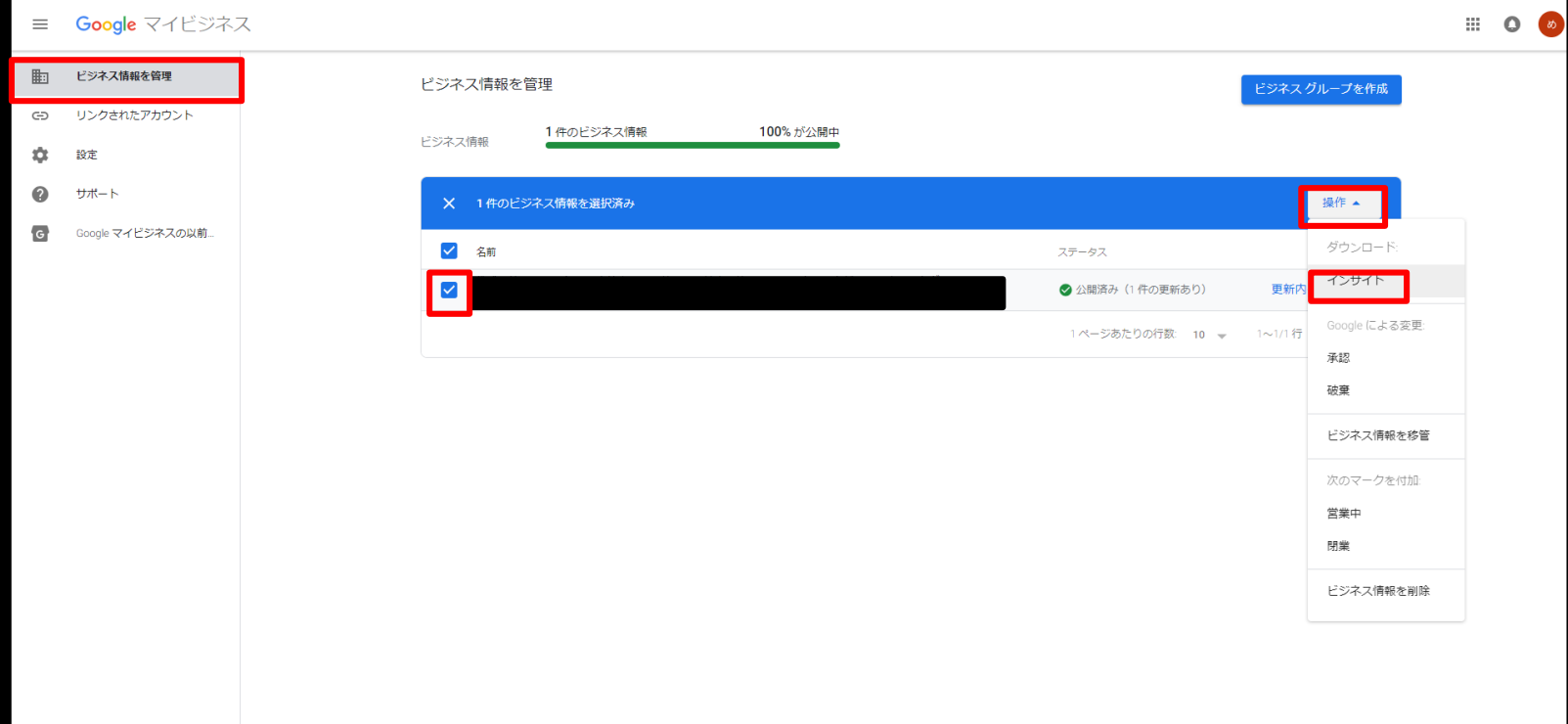

#### インサイトデータダウンロード 方法

#### • 出力したい区分を選択して、「次へ」をクリック

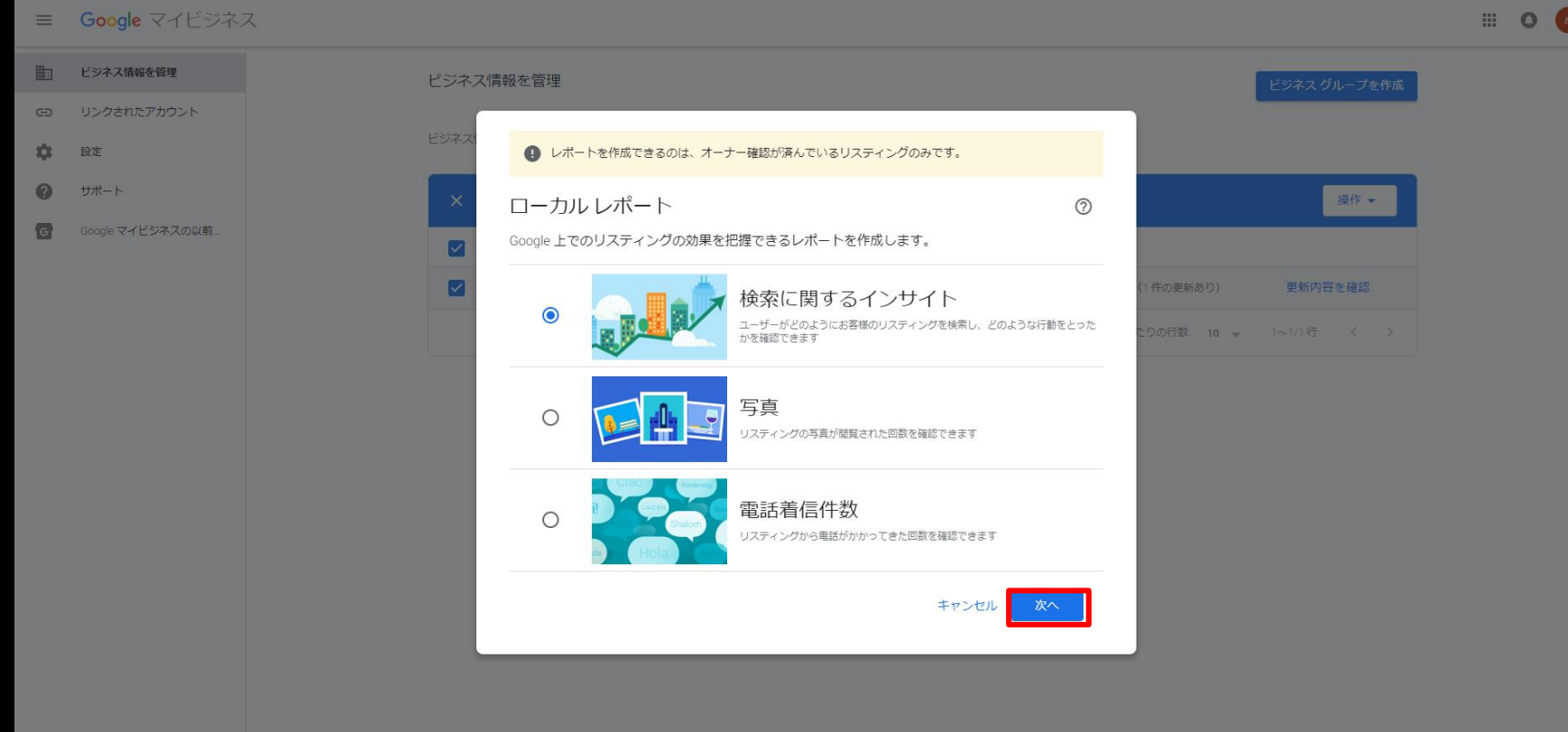

# インサイトデータダウンロード方法

• 対象の期間を指定して、「レポートをダウンロード」 ※ダウンロード後、CSVファイルを開くと概ね文字化けします。 「プログラムから開く>メモ帳」で開き、文字コードをANSIに変更 して保存し直すことで解消します。

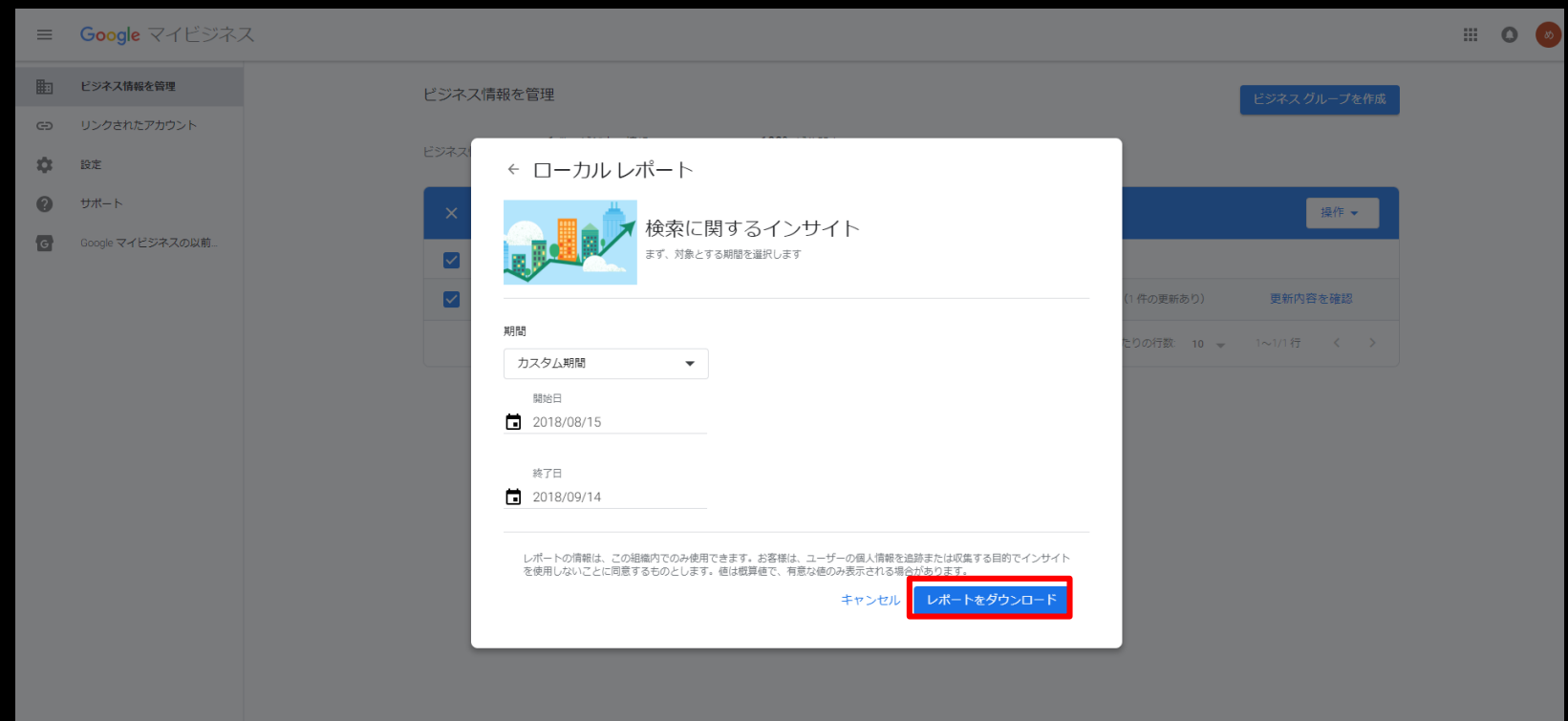